# **U-BASE 2**

# IE F

# tuned to you

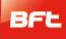

#### 22/02/2013

## РУКОВОДСТВО ПО УСТАНОВКЕ И ЭКСПЛУАТАЦИИ

#### Содержание

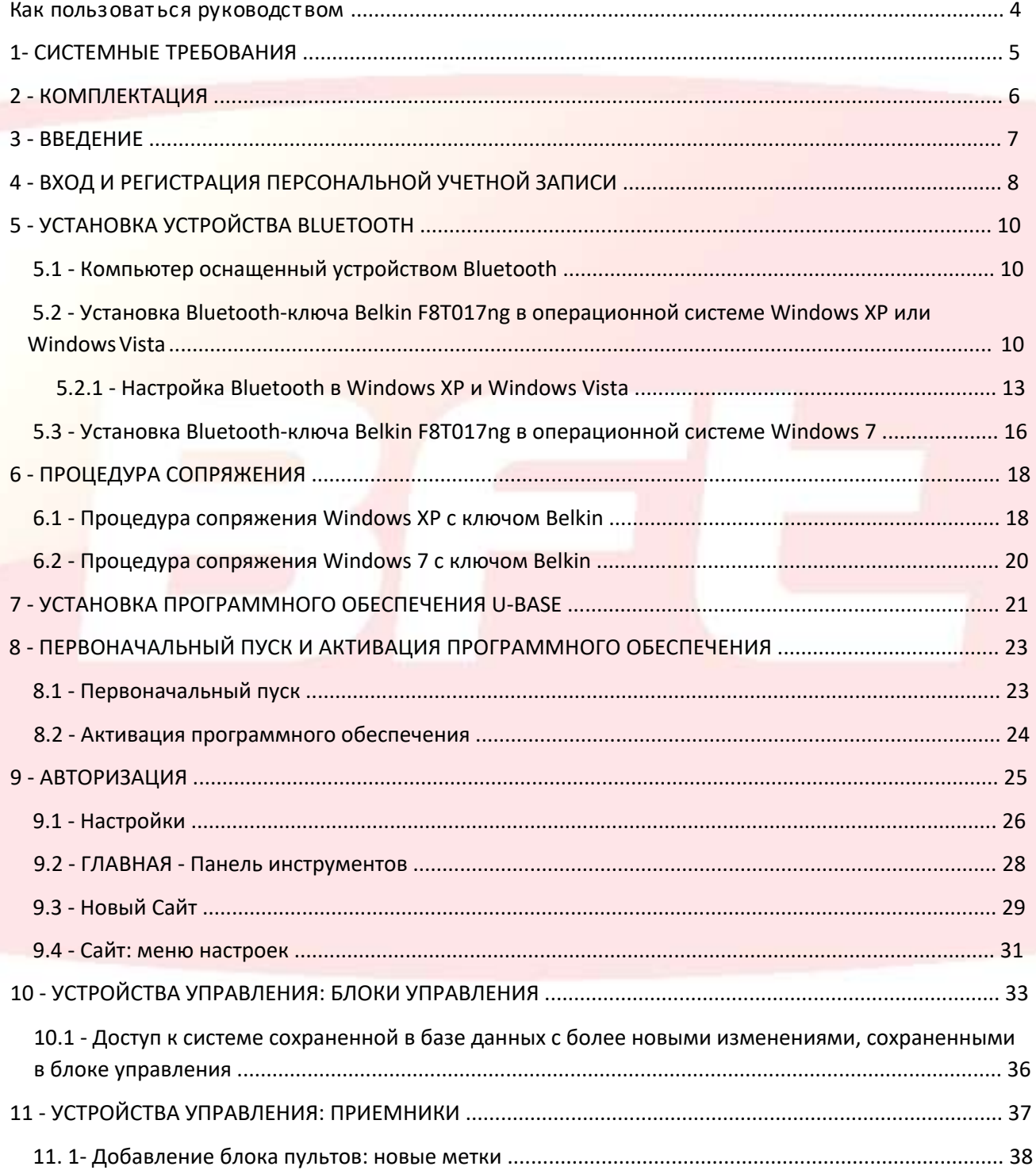

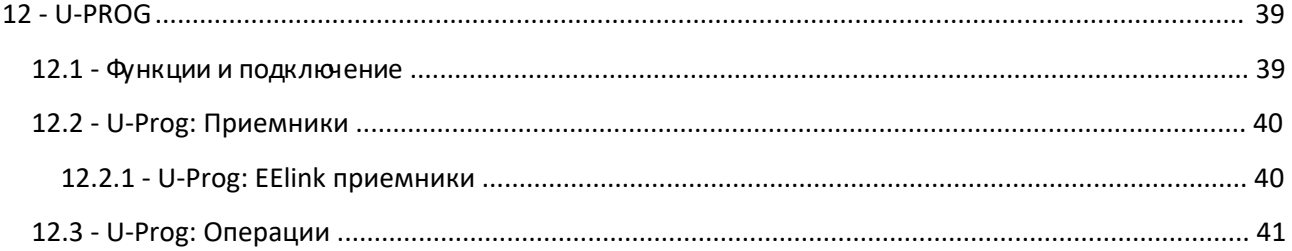

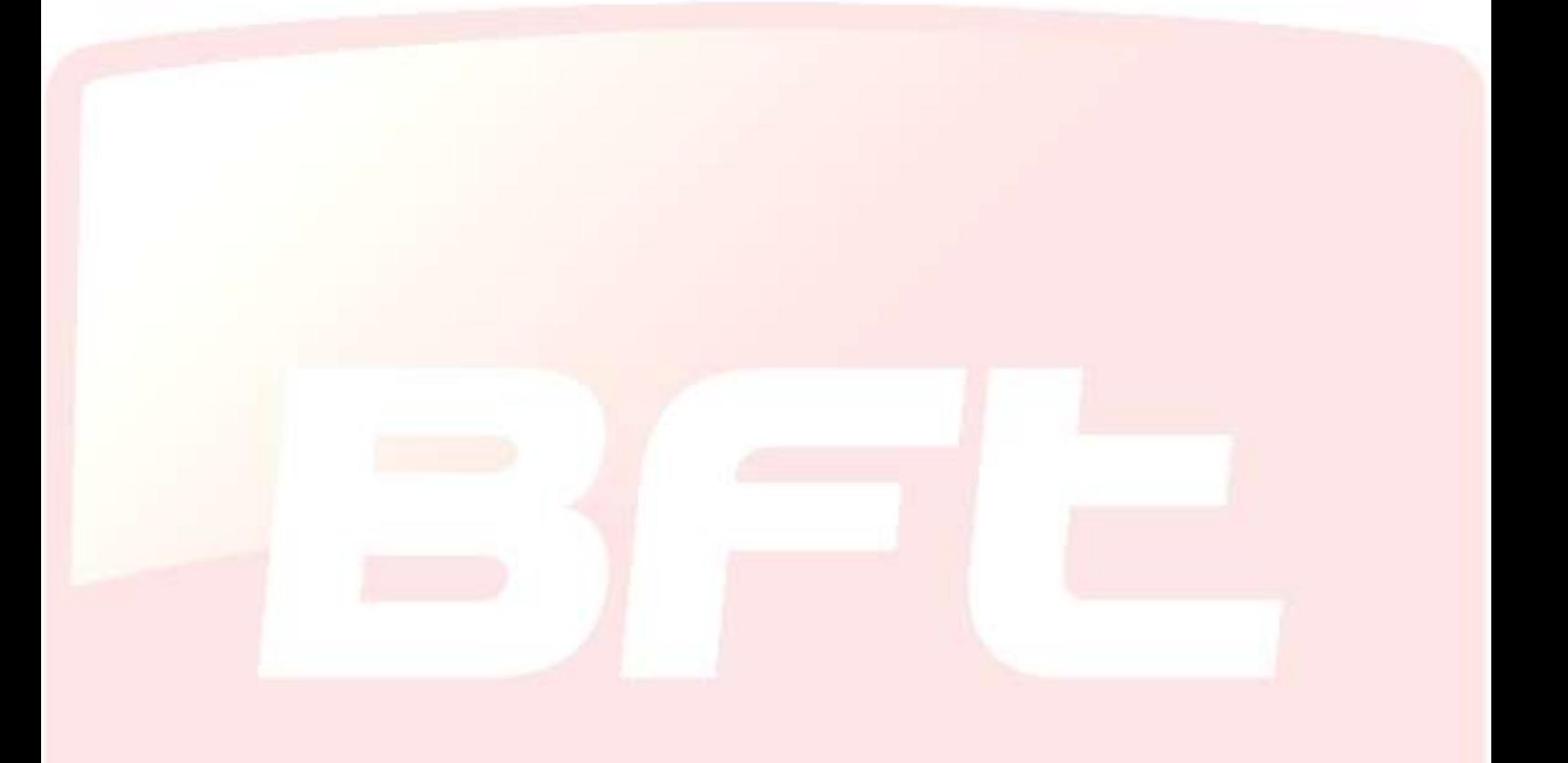

#### <span id="page-3-0"></span>**Как пользоваться руководством**

Данное руководство специально разработано для пользователя программного обеспечения.

#### **Внимательно прочитайте:**

- Перед использованием устройства, прочтите о всех мерах безопасности, приведенных **∙** в настоящем документе, чтобы обеспечить его безопасное и правильное использование.
- Изображения и скриншоты, используемые здесь, могут отличаться от фактического продукта. **∙**
- Содержание руководства пользователя может отличаться от представленного продукта или программного обеспечения, которые могут быть изменены без предварител[ьного уведомл](http://www.app.bft.it/)ения. Чтобы просмотреть самую последнюю версию этого руководства, посетите сайт Web BFT app.
- Форматирование и версия этого руководства основаны на о<mark>пе</mark>рационной системе Windows 7 и могут отличаться в зависимости от того, какую операционную систему имеет пользователь.
- Все, что не предусмотрено в <mark>ру</mark>ководстве, не допускается. Фирма не <mark>несет ответственность</mark> за ущерб, вызванный несоблюдением данных инструкций. Не изменяя основные функции продукта, фирма оставляет за собой право в любое время делать изменения, целесообразные для улучшения продукта с технической, дизайнерской или коммерческой точки зрения, не обновляя эту публикацию.
- Сохраните это руководство для дальнейшего пользования. **∙**

''**Предупреждение.** Этот продукт должен использоваться только квалифицированным персоналом (профессиональным установщиком, согласно EN 12635), имеющим знания и практический опыт. При редактировании параметров системы соблюдайте инструкции, приведенные в соответствующем руководстве по установке. Некоторые параметры могут повлиять на безопасность работы. Убедитесь, что текущие требования безопасности соответствуют установленному значению."

#### <span id="page-4-0"></span>**1- СИСТЕМНЫЕ ТРЕБОВАНИЯ**

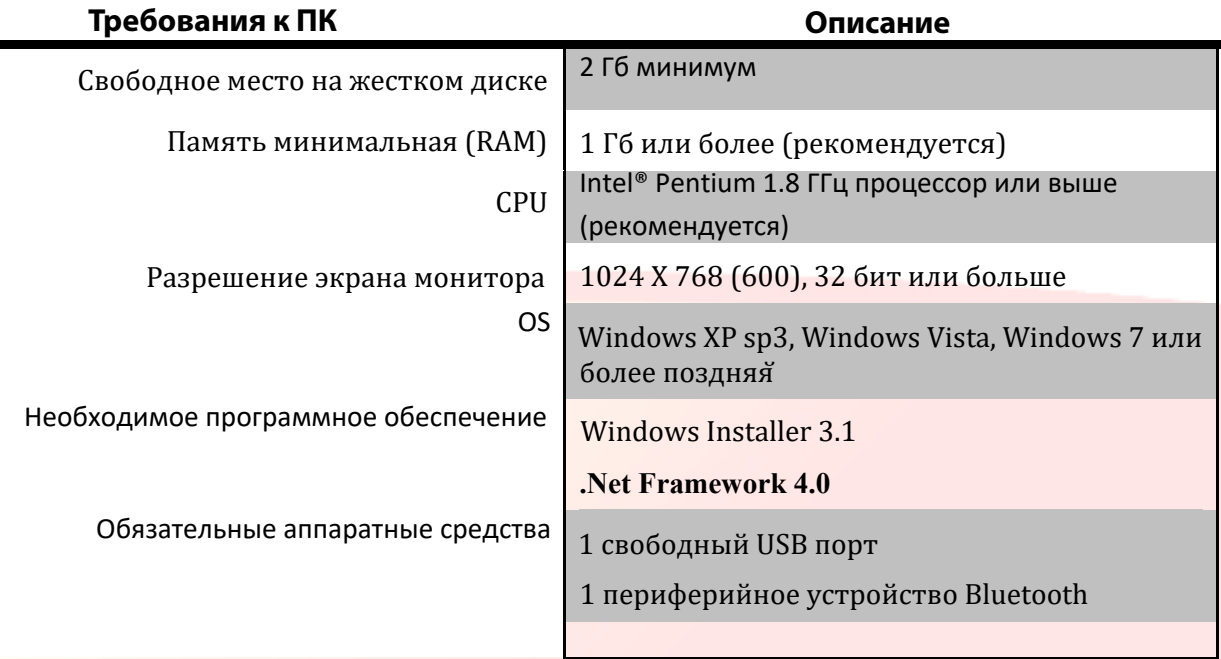

#### **Информация:**

Использование программы может включать ввод конфиденциальных данных, охватываемых законами о конфиденциальности, которые сохраняются в базе данных поддержки.

#### **СООТВЕТСТВУЕТ ТЕКУЩИМ ПРАВИЛАМ В СТРАНЕ ИСПОЛЬЗОВАНИЯ.**

#### <span id="page-5-0"></span>**2 - КОМПЛЕКТАЦИЯ**

- o CD-ROM с программным обеспечением U-base 2 и руководством.
- o CD-ROM с программным обеспечением USB-адаптера Bluetooth и руководством.
- o Быстрый старт.
- o Карточка Лицензии программного обеспечения.

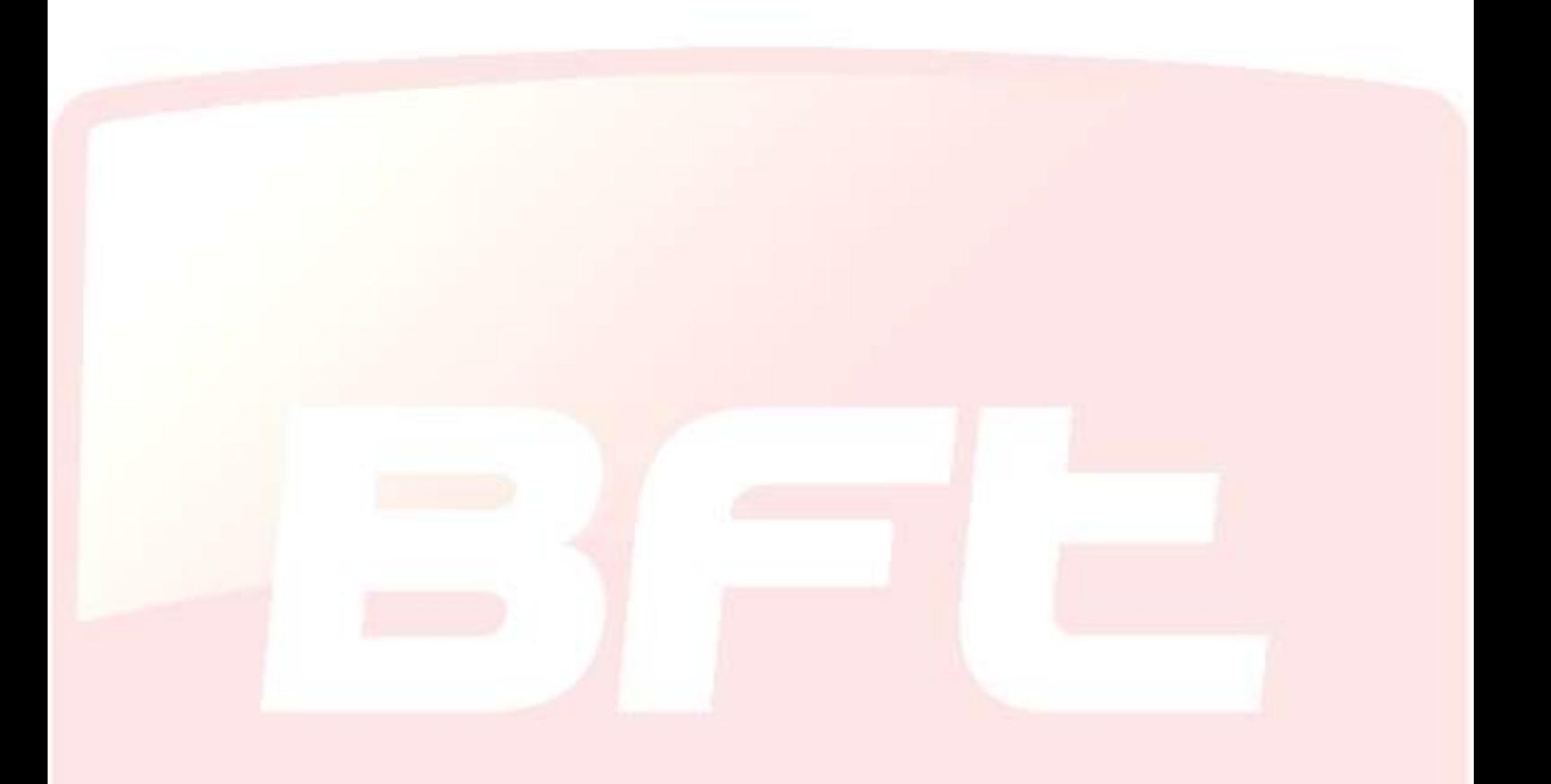

#### <span id="page-6-0"></span>**3- ВВЕДЕНИЕ**

Программное обеспечение U-base 2 предназначено для связи блоков управления с приемниками BFT S.P.A. на основе протокола U-LINK или с приемниками BFT S.P.A. EE-LINK с U-PROG, используя компьютер с операционной системой, поддерживающей технологию .NET Framework.

U-base 2 имеет интуитивно понятный и упрощенный GUI (пользовательский интерфейс). Требуется несколько щелчков мышкой, чтобы установщик мог запросить одну или несколько систем BFT с использованием протокола U-LINK, перепрограммируя их по мере необходимости.

Используя технологию ClickOnce, U-Base 2 будет проверять обновления каждый раз, когда система будет включена, будет загружать и устанавливать их.

Функции U-base 2 могут быть расширены с использованием U-prog в качестве дополнения, чтобы:

- Добавить новые пульты
- Клонировать новые пульты
- Заменить пульт
- Прочитать код пульта
- Читать и записать приемники EE-Link

U-prog распознается U-base 2:

- Подключив через USB
- Связывая его через Bluetooth через меню ''Настройки'', следуя процедуре сопряжения.

BFT S.P.A. разработала систему связи между U-BASE 2 с блоками управления или приемниками, используя беспроводной протокол U-LINK, например, Bluetooth или проводное соединение через RS-485. Это безопасная связь, потому что защищена зашифрованным паролем для каждой системы.

U-base 2 дает установщикам BFT возможность иметь и управлять своей собственной базой данных, содержащей все выполненные установки, для перепрограммирования систем, даже когда они находятся в автономном режиме (не подключены к ней) и, с помощью нескольких щелчков мышью, конфигурировать требуемую систему.

U-base 2 поставляется с нашим Bluetooth-ключом. Если ваш компьютер еще не имеет протокола Bluetooth, вы можете установить его. Протокол был признан международным стандартом связи.

### <span id="page-7-0"></span>**4 - ВХОД И РЕГИСТРАЦИЯ ПЕРСОНАЛЬНОЙ УЧЕТНОЙ ЗАПИСИ**

**ПРИМЕЧАНИЕ**. Вам необходимо ввести свое имя пользователя (адрес электронной почты, который вы зарегистрировали) и пароль для активации U-base 2.

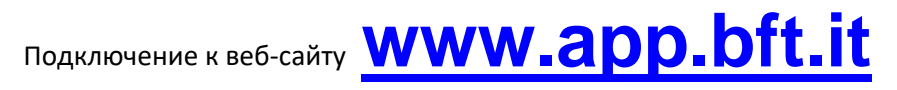

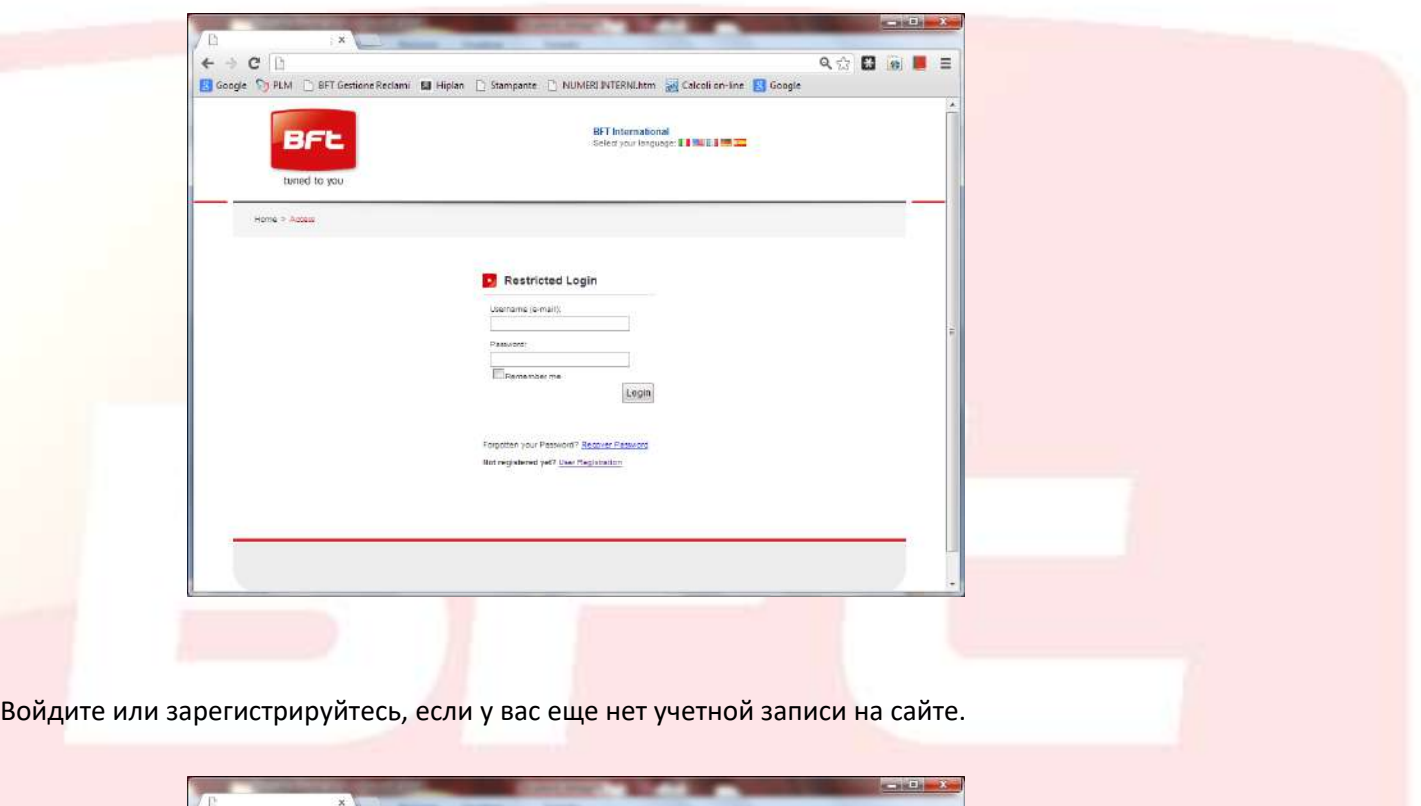

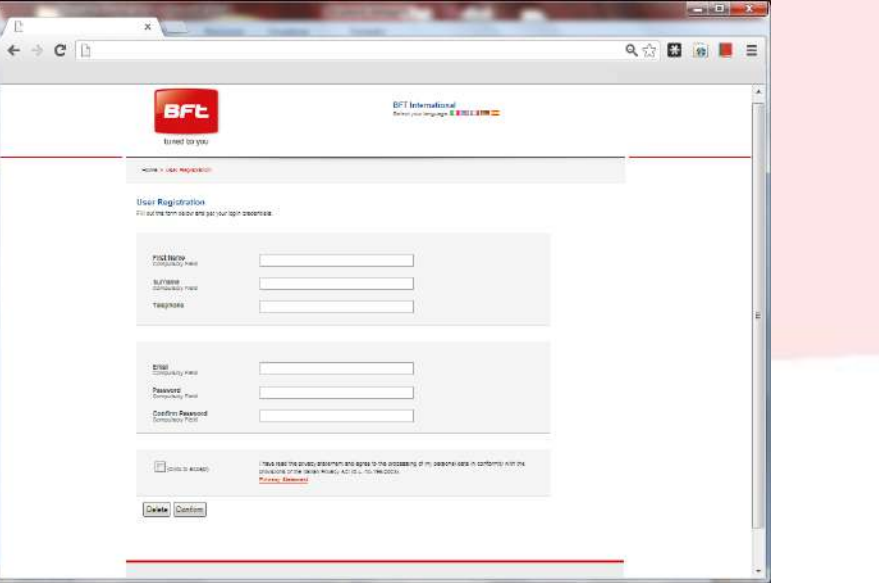

После того, как вы вошли в свою учетную запись, вы можете:

- Проверить, добавить или освободить купленную лицензию
- Измените данные своего аккаунта
- Прочтитать руководство
- Прочитать EULA

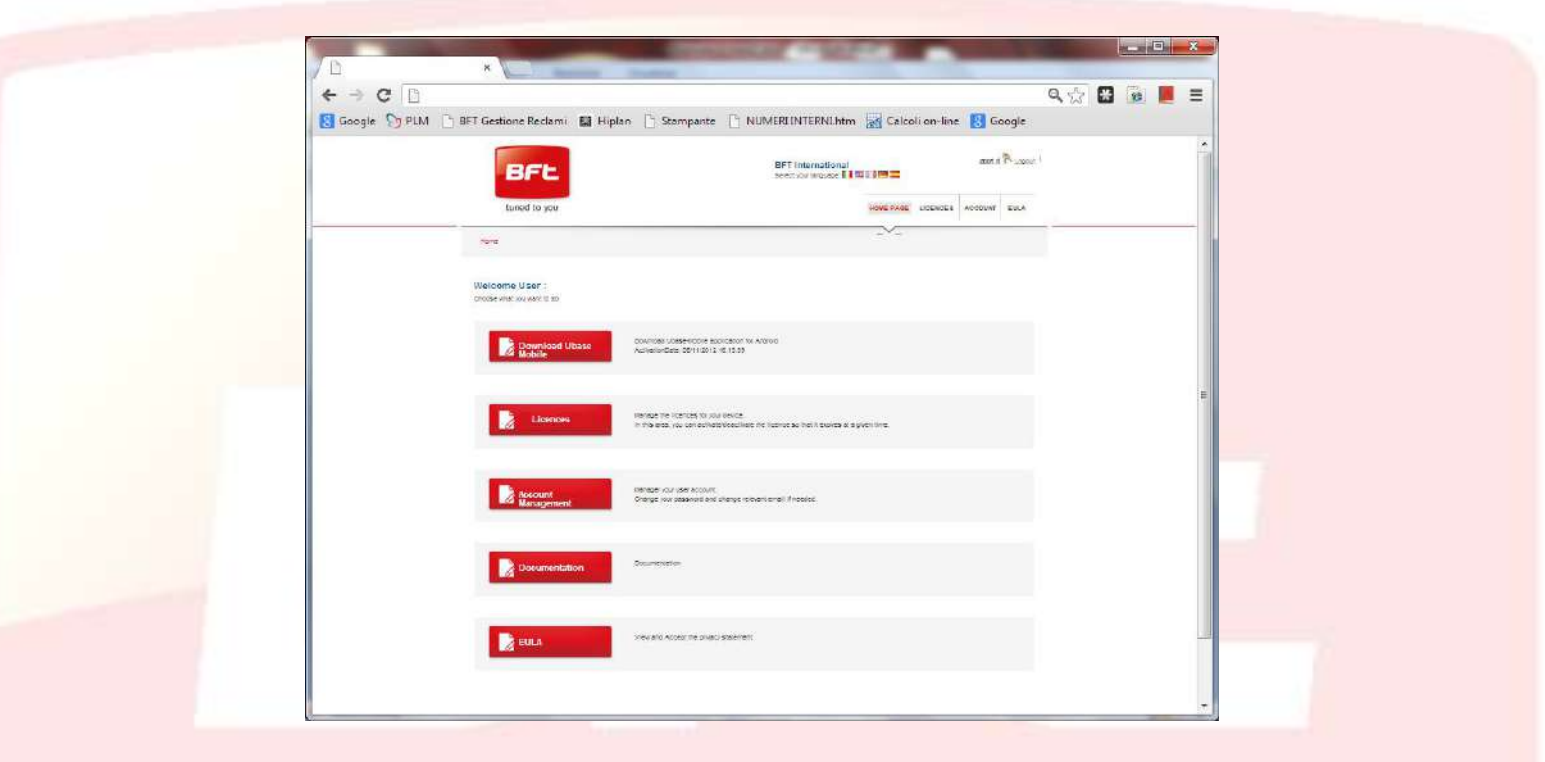

#### <span id="page-9-0"></span>**5 - УСТАНОВКА УСТРОЙСТВА BLUETOOTH**

#### <span id="page-9-1"></span>**5.1 - Компьютер оснащенный устройством Bluetooth**

Если в компьютере уже установлено устройство Bluetooth, следуйте инструкциям производителя устройства, чтобы активировать и настроить его.

#### <span id="page-9-2"></span>**5.2 - v**  $\dddot{=}$   $\ddot{i}$   $\alpha \alpha$ <sup>ο</sup>¤ v  $\ddot{j}$   $\gamma$   $\gamma$   $\alpha$   $\alpha$   $\gamma$   $\gamma$ **´`´** → ¥<u>Ÿ</u>«<sup>3</sup> - , \$` → ¥Ÿ«<sup>3</sup> - \* ¥°š

Bluetooth-ключ требуется в том случае, если ПК не имеет соединения Bluetooth.

Установка программного обеспечения для Windows XP и Vista.

Чтобы установить программное обеспечение USB-адаптера, следуйте приведенным ниже инструкциям:

**NB.** Процесс установки для Windows XP или Windows Vista может немного отличаться. Эти инструкции относятся к компьютеру с Windows XP.

**NB.** Не вставляйте USB-адаптер в порт USB, пока не установите программное обеспечение.

- 10. Вставьте CD-диск с программным обеспечением установки Belkin в дисковод CD-дисков.
- 11. Чтобы начать установку, выберите в меню **"install software"**.

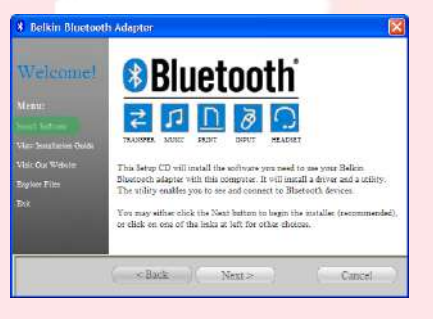

12. Откроется окно "Software InstallShield Wizard". Нажмите **"Next"**, чтобы начать процесс установки.

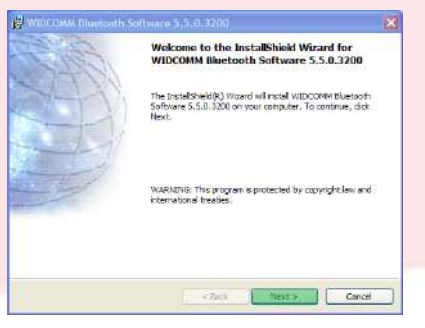

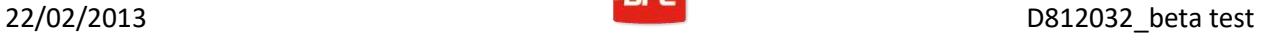

 $\boxed{\text{Cerge...}}$ 

Canal Justs Canal

13. Выберите **"I accept the terms in the license agreement"**, чтобы подтвердить, что вы согласны соблюдать соглашение. Нажмите **"Next"**, чтобы продолжить.

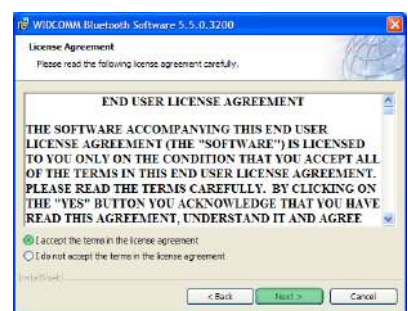

Cick Next to install to this folder, or cick Change to install to a different folder Thetal VIDCOMM Bluetooth Software 5, 5,0,3200 to<br>Crimogram Files WIDCOMM Bluetooth Software 1

ation Folder

- 14. Укажите место назначения, где вы хотите, чтобы файлы программного обеспечения были установлены на вашем жестком диске. Мы рекомендуем установить программное обеспечение в каталог по умолчанию ''C: \ Program Files \ WIDCOMM \ Bluetooth Software''. Нажмите **"Next"**, чтобы продолжить.
- 15. Убедитесь, что программное обеспечение периферийного устройства готово к установке. Нажмите **"Install"**.
- WIDCOMM Bluetooth Software 5.5.0.32 **Ready to Install the Program** Nizard is ready to begin installation Click Install to begin the installation. If you want to review or change any of your installation settings, dick Back. Click Cancel to<br>exit the wissed. Cancel Double Cancel
- 16. Мастер ''InstallShield Wizard'' начнет установку программного обеспечения Belkin Bluetooth. Это может занять до пяти минут. Пожалуйста, подождите.

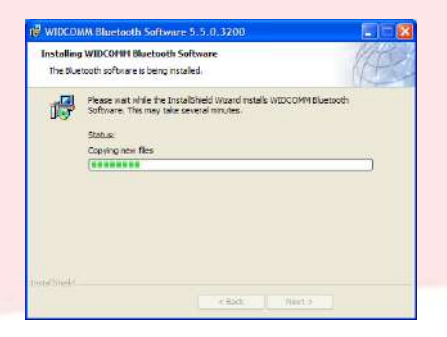

#### 22/02/2013 D812032\_beta test

17. Во время процесса установки вас могут попросить вставить USB-адаптер. Если USB-адаптер еще не подключен к компьютеру, вы можете вставить его в USB-порт и нажать **"OK"**, чтобы продолжить.

![](_page_11_Picture_47.jpeg)

18. Подтвердите завершение установки программного обеспечения нажатием **"Finish"**.

![](_page_11_Picture_48.jpeg)

![](_page_11_Picture_7.jpeg)

#### 22/02/2013

#### <span id="page-12-0"></span>**5.2.1 - Настройка Bluetooth в Windows XP и Windows Vista**

- 13. Дважды щелкните значок "My Bluetooth Places" на рабочем столе или значок ''Bluetooth'' на панели задач.
- 14. Это активирует программу настройки Bluetooth. Нажмите **"Next"**.

15. Введите имя компьютера. Когда оно появится на других устройствах Bluetooth, нажмите **"Next"**.

16. Появится первоначальный мастер настройки

Bluetooth. Нажмите**"Next"**.

Bluetooth on BFT03-B4FE5991 5 \* 映色のや 11:57 AM

**Initial Bluetooth Configuration**<br>Wizard

![](_page_12_Picture_5.jpeg)

![](_page_12_Picture_120.jpeg)

![](_page_12_Picture_7.jpeg)

![](_page_12_Picture_8.jpeg)

![](_page_12_Picture_9.jpeg)

18. Конфигурация Bluetooth завершена. Нажмите **"Skip",** чтобы закрыть программу конфигурации.

19. Нажмите **"Finish"**, чтобы закрыть мастер настройки.

Откроется папка "My Bluetooth Places".

20. Выберите **"Bluetooth"** в строке меню, а затем "Bluetooth Configuration".

21. Выберите вкладку **"Client Application"** и приложение "Bluetooth Serial Port".

Нажмите **"Properties"**.

![](_page_13_Picture_8.jpeg)

uon Wrazo<br>Initial Bluetooth Configuration<br>Wizard The waard can help you set up connections to Bluetooth<br>computers, phones, headsats, and so on. connect to encther Bluetooth device row, reeke the<br>ice discoverable, and then click Next<br>rinstructions on how to make the clicker Bluetooth device<br>coverable, refer to the user's manual that carre with the

Carol Next Sip Carol

.<br>To set un connections later click Skip.

![](_page_13_Picture_9.jpeg)

ders<br>Fort

![](_page_13_Picture_10.jpeg)

![](_page_13_Picture_98.jpeg)

![](_page_13_Picture_14.jpeg)

22. Снимите флажок "Secure connection" и нажмите **"Apply"**, затем **"OK"**.

![](_page_14_Picture_4.jpeg)

23. Выйдите из ''Конфигурация Bluetooth'', нажав **"OK"**.

![](_page_14_Picture_6.jpeg)

24. Перезагрузите компьютер.

![](_page_14_Picture_8.jpeg)

#### <span id="page-15-0"></span>**5.3 - Установка Bluetooth-ключа Belkin F8T017ng в операционной системе Windows 7**

Bluetooth-ключ требуется в том случае, если в ПК нет подключения Bluetooth.

**NB.** Не вставляйте USB-адаптер в порт USB, пока не установите программное обеспечение.

10. Вставьте CD-диск U-BASE 2 в компьютер и найдите файл "install.exe" найденный в папке ... / driver / windows7 / belkin / F8T017ng.

![](_page_15_Picture_7.jpeg)

11. Откроется окно "Software InstallShield Wizard". Нажмите **"Next"**, чтобы начать процесс установки.

![](_page_15_Picture_9.jpeg)

ET Broadcom Bluetooth Software for Windows 7 - InstallShield Wiz License Agreement<br>Please read the following kense agreement carefully

12. Выберите "I accept the terms in the license agreement", чтобы подтвердить, что вы согласны соблюдать соглашение. Нажмите **"Next"**, чтобы продолжить.

13. Укажите место назначения, где вы хотите, чтобы файлы программного обеспечения были установлены на вашем жестком диске. Мы рекомендуем установить программное обеспечение в каталог по умолчанию ''c: \ SWSetup \ SP54245''. Нажмите **"Next"**, чтобы продолжить.

![](_page_15_Picture_129.jpeg)

 $Chango...$ 

<Beck Ment> Cancel

#### 22/02/2013 D812032\_beta test

- 14. Мастер InstallShield Wizard начнет установку программного обеспечения Belkin Bluetooth. Это может занять до пяти минут. Пожалуйста, подождите.
- 15. Во время процесса установки вас могут попросить вставить USB-адаптер. Если USB-адаптер еще не подключен к компьютеру, вы можете вставить его в USB-порт.
- Estracting Files<br>The contents of this padage are being extracted. Please wait while the InstallSheld Wizerd extracts the files needed to install Broadcar<br>Bluetooth Software for Windows 7 on your computer. This may take a few moments.  $\frac{1}{2}$  and  $\frac{1}{2}$  and  $\frac{1}{2}$

**Bluetooth** 

ET Broadcom Bluetooth Software for Windows 7 - InstallShield Wizar

![](_page_16_Picture_6.jpeg)

 $Co$ 

![](_page_16_Picture_118.jpeg)

- Подождите, пока обновление окон будет загружено.
- 16. Подтвердите завершение установки программного обеспечения, перезагрузив компьютер и нажав **"Reboot"**, или завершите установку, нажав **"Finish"**.

17. Убедитесь, что оборудование установлено правильно. В "Device Manager" должно появиться устройство ''Broadcom 2046 Bluetooth 2.1 usb UHE Dongle''.

![](_page_16_Picture_11.jpeg)

18. Устройство готово к пользованию.

Bluetooth on BFT03-B4FE5997 5 まひのや 11:57 AM

#### <span id="page-17-0"></span>**6 - ПРОЦЕДУРА СОПРЯЖЕНИЯ**

Вставьте в блок управления / приемник BFT плату B EBA BLUE (Uni-blue), с которой вы хотите установить связь.

Ссылаясь на инструкции используемого блока управления/приемника BFT, задайте достаточно сложный пароль.

Выключите блок управления / приемник BFT и подождите около 10 секунд.

Включите блок управления / приемник BFT и подождите несколько секунд перед началом процедуры.

**ПРИМЕЧАНИЕ.** Процедура сопряжения должна выполняться, прежде чем вы сможете общаться с U-prog через Bluetooth.

Пароль процедуры сопряжения U-PROG - 0000

#### <span id="page-17-1"></span>**6.1 - Процедура сопряжения Windows XP с ключом Belkin**

- 7. Дважды щелкните значок ''My Bluetooth Places'' на рабочем столе или значок Bluetooth на панели задач.
- 8. Нажмите "**Add a Bluetooth Device**".

![](_page_17_Picture_13.jpeg)

9. Нажмите "**Next**", чтобы продолжить.

![](_page_17_Picture_15.jpeg)

10. Выберите модуль B EBA BLUE (Uni-blue), к которому хотите подключиться, и нажмите "**Next**".

![](_page_18_Picture_4.jpeg)

11. Введите пароль, предварительно установленный в блоке управления / приемнике BFT, и нажмите "**Next**".

![](_page_18_Picture_74.jpeg)

12. Нажмите "**Finish**".

Процедура сопряжения завершена.

![](_page_18_Picture_75.jpeg)

**Если вам нужно подключить еще один модуль EBA BLUE (Uni-blue), повторите процедуру.**

#### 22/02/2013

 $\bigcirc$ 

Add a devi

Add a printer Add a wireless or network device to

this computer

UNIBlue 23436 Bluetooth

**UNIBlue 16200** 

Bluetooth

Bluetooth

Desktop computer

Other

 $Q<sub>ther</sub>$ 

No items match your search.

#### <span id="page-19-0"></span>**6.2 - Процедура сопряжения Windows 7 с ключом Belkin**

6. Дважды щелкните значок "**Bluetooth Devices**" на панели задач.

![](_page_19_Picture_5.jpeg)

Ro « Hardware and Sound ▶ Devices and Printers ▶ Bluetooth Devices

- 7. Нажмите "**Add a device**".
- 8. Двойным щелчком выберите модуль B EBA BLUE (Uni-blue), к которому вы хотите подключиться.
- 9. Введите пароль, предварительно установленный в блоке управления / приемнике BFT, и нажмите "**Next**".

![](_page_19_Picture_9.jpeg)

Bluetooth

Bluetooth

Bluetooth

Other UNIBlue 35796

Other

Desktop computer

UNIBlue 24307

10. Процедура сопряжения завершена.

Нажмите "**Close**", чтобы выйти.

![](_page_19_Picture_12.jpeg)

**Если вам нужно подключить еще один модуль EBA BLUE (Uni-blue), повторите процедуру.**

#### <span id="page-20-0"></span>**7 - УСТАНОВКА ПРОГРАММНОГО ОБЕСПЕЧЕНИЯ U-BASE 2**

**Для правильной работы процедуры вам понадобится подключение к Интернету. Перед началом процедуры рекомендуем проверить состояние своего соединения.**

**Для установки и запуска программы необходимо установить соединение Bluetooth.**

**5.** Активируйте соединение Bluetooth, подключив ключ Bluetooth к компьютеру или, если он встроен, запустите его.

![](_page_20_Picture_6.jpeg)

6. Вставьте CD-диск U-base 2 в свой компьютер (если у вас есть планшет или нетбук, используйте процедуры, рекомендованные производителем) и запустите файл "**Setup.exe**" на компакт-диске.

![](_page_20_Picture_98.jpeg)

**a.** Если на компьютере нет установщика Windows 3.1 и Microsoft .NET Framework, вам будет предложено установить их. Нажмите "**Accept**", чтобы начать их установку.

![](_page_20_Picture_99.jpeg)

b. Подождите, пока оба закончат установку. Вас могут попросить перезагрузить компьютер. Нажмите "**Yes**", чтобы начать их установку.

![](_page_20_Picture_100.jpeg)

**7.** Если .NET Framework уже установлен на компьютере, появится экран установки программного обеспечения U-base. Нажмите "**Install**", чтобы продолжить.

![](_page_21_Picture_4.jpeg)

**8.** Программа автоматически устанавливается на компьютер и будет запущена после завершения установки.

![](_page_21_Picture_56.jpeg)

#### <span id="page-22-0"></span>**8 – ʞʔʟʑʝʜʏʦʏʚʫʜʪʘʞʢʠʙʗʏʙʡʗʑʏʥʗЯʞʟʝʒʟʏʛʛʜʝʒʝ ОБЕСПЕЧЕНИЯ**

## <span id="page-22-1"></span>**8.1 - Первоначальный пуск**

![](_page_22_Picture_5.jpeg)

#### <span id="page-23-0"></span>**8.2 - Активация программного обеспечения**

#### *ПРОГРАММНОЕ ОБЕСПЕЧЕНИЕ НЕ АКТИВИРУЕТСЯ, ЕСЛИ АКТИВЕН ВАШ ИНТЕРНЕТ*

Заполните все поля и активируйте приложение, нажав "**Active**".

В полях E-mail и Password, введите свои персональные данные Web Account.

В полях **CD Code** и **Serial** введите коды, найденные в карте, входящей в комплект и убедитесь в правильности.

![](_page_23_Picture_81.jpeg)

При следующем пуске программного обеспечения вам не нужно будет запрашивать код.

Предоставляемый код активации является уникальным, персональным и непередаваемым.

После активации, программное обеспечение НЕ МОЖЕТ использоваться с любым устройством Bluetooth, кроме устройства, используемого во время активации. Если вы переносите программное об[еспечение на др](http://www.app.bft.it/)угое устройство, вам необходимо выполнить процедуры, указанные на веб-сайте www.app.bft.it

#### <span id="page-24-0"></span>**9 - АВТОРИЗАЦИЯ**

Когда программа запускается, вам предлагается ввести пароль для входа.

Введите пароль для входа и нажмите "**Log in**" для входа на домашнюю страницу U-base.

![](_page_24_Picture_61.jpeg)

#### Пароль по умолчанию:

**Пароль, используемый при регистрации U-base 2, является тем же паролем,** 

**который нужно использовать для входа в вашу личную учетную запись BFT.**

![](_page_24_Picture_62.jpeg)

Вы можете редактировать пароль в меню настроек на домашней странице (см. соответствующую главу).

#### <span id="page-25-0"></span>**9.1 - Настройки**

Нажмите "**Settings**" для установки языка, пароля и типа подключения к системе, где имеется, ознакомьтесь с условиями использования, подключите U-prog к U-base 2 через Bluetooth, выберите запуск поиска для систем хранения в фоновом режиме и изменение дисплея, только для приемников.

![](_page_25_Picture_84.jpeg)

![](_page_25_Picture_85.jpeg)

"**Connection**": Вы можете включить или выключить использование Bluetooth (Uniblue) или сеть RS485 (Uniser) для поиска систем U-link.

"**CD Code**": Здесь отображается код активации.

"**Terms and conditions**": Нажмите для просмотра условий программного обеспечения и положений EULA.

**"Files"**: Отображает версию U-base 2.

"**U-prog**": Отображает U-prog, подключенный к U-base 2 через Bluetooth. Чтобы подключить новую U-prog, нажмите "**Find U-prog**".

**Примечание.** Процедура сопряжения должна выполняться до установления соединения между ПК и U-prog через Bluetooth, см. соответствующую главу.

"**Background Discovery**": Если вы включите эту функцию, как только U-base 2 будет запущена, она будет искать все сохраненные системы, отображая любые подключенные, без необходимости запуска общего обнаружения.

**"Manage only receivers**": Если вы включите эту функцию, на экране ''Devices" отобразятся только приемники, что упростит управление приемниками и пультами.

Чтобы сохранить изменения, нажмите "**Save**" или "**Back**", для сохранения предыдущих настроек.

#### <span id="page-27-0"></span>**9.2 – ГЛАВНАЯ - Панель инструментов**

![](_page_27_Picture_87.jpeg)

"**New**": Создает новый Сайт. Ряд различных систем, найденных на сайте установки, можно сгруппировать на Сайте, будь то устройства U-link или приемники EE-Link.

"**Save**": Сохраняет все изменения, сделанные на открытой странице.

"**Print**": Распечатывает содержимое открытой страницы.

"**Export**": Выбрав Сайт, можно экспортировать его, чтобы использовать на другом ПК или устройстве.

"**Import**": Импортирует ранее экспортированный Сайт. Если Сайт уже включен в этот список, он не будет импортирован. Чтобы иметь возможность импортировать его, вы должны сначала удалить его из списка.

"**Find**": Это вызывает глобальное меню поиска, которое охватывает всю базу данных. Затем вы можете нажать на результат, чтобы получить к нему доступ.

![](_page_27_Picture_88.jpeg)

#### 22/02/2013

#### <span id="page-28-0"></span>**9.3 – Новый Сайт**

Сайт представляет собой набор BFT-устройств, найденных в данном месте. Устройства разделены, чтобы упростить управление ими.

![](_page_28_Picture_5.jpeg)

#### Коттедж Предприятие

![](_page_28_Picture_7.jpeg)

Нажмите "**New**" для создания нового Сайта. Для этого сайта возможны следующие операции:

- Выберите на Сайте "**Customer Info**" и заполните поля "**Name**", "**Address**", "**Town**" и введите текст "**Description**".

Дале вы сможете найти их используя поле поиска, расположенное над первым сайтом.

![](_page_28_Picture_11.jpeg)

- Подключите устройства U-link или приемники EE-link в "**Devices**".

Щелкните "**Discovery**", запустив поиск всех устройств U-link в диапазоне Bluetooth связанных с ПК или подключенных к ПК через RS485, в зависимости от настроек, сделанных в настройках. Результаты отобразятся на экране. Чтобы получить к ним доступ, вам нужно ввести пароль для блоков управления BFT с адресом 0.

![](_page_28_Picture_14.jpeg)

Если устройства уже находятся в базе данных, экран изменится с Device Disconnected на Connected.

![](_page_29_Figure_3.jpeg)

Чтобы ввести краткое описание для каждой системы и для каждой платы, вам необходимо дважды щелкнуть соответствующие поля, предоставленные для этой цели.

Щелкните "**New Receiver**" и внесите приемники EElink, которые можно прочитать и записать с помощью U-prog.

![](_page_29_Figure_6.jpeg)

**Apartment block** 

[000] Rossi gate Merak v1.02

 $J_{\text{max}}$  e Clantes4 [001] Blanchi gate

Jan Clonix64

Receiver common<br> $\bigcirc$  =  $\begin{array}{c} \text{Receiver common} \\ 6 \text{ Cons.} \\ \text{12345678-00} \end{array}$ 

House

EM SIRIO-CBA v1.02

Last Sayad<br>Thursday, February 21, 2013 10:40 AM Last Read<br>Thursday, February 21, 2013 10:40 AM

Last Savesi<br>Thursday, February 21, 2013 10:10 AM

Lost Read<br>Thursday, February 21, 2013 10:10 AM

**State Connected** 

Industry<br>Va Lago di Garda, 11 - Schio

"**Maintenance**"- проверка планового обслуживания устройств Сайта.

![](_page_30_Picture_89.jpeg)

#### <span id="page-30-0"></span>**9.4 – Сайт: меню настроек**

**Right-clicking** - вызывает меню настроек устройств, платы или приемника.

Меню меняется в зависимости от того, какой значок выбран.

На сайте:

- Отобразится информация.  $\overline{a}$
- Вам предоставляется возможность удалений с Сайта.

![](_page_30_Picture_90.jpeg)

#### Устройство или приемник EElink:

- Отобразится информация.
- Вы можете удалить всю систему  $\overline{a}$ или только приемник EElink.

![](_page_30_Picture_14.jpeg)

Блок управления:

Отобразится информация.  $\overline{\phantom{a}}$ 

![](_page_31_Picture_52.jpeg)

#### Приемник:

- $\blacksquare$ Отобразится информация.
- Выможете добавить новый пульт в список, как клон.

![](_page_31_Picture_53.jpeg)

![](_page_31_Figure_10.jpeg)

#### 22/02/2013

#### <span id="page-32-0"></span>**10 – УСТРОЙСТВА УПРАВЛЕНИЯ: БЛОКИ УПРАВЛЕНИЯ**

Дважды щелчкнув по значку блока управления, вы можете изменить дату обслуживания, запланированное время, параметры, логику и добавить описание системы в дополнение к

![](_page_32_Picture_69.jpeg)

просмотру диагностических и аварийных сигналов, распечатку конфигурации системы и копировать блок управления или приемник на другой совместимый.

Вы должны сохранить каждое сделанное изменение кнопкой "**Save**", иначе оно будет потеряно.

Чтобы записать или прочитать блок управления, нажмите кнопки "Write" и "Read" соответственно. Эти кнопки появятся только при подключенном блоке управления.

![](_page_32_Picture_70.jpeg)

![](_page_33_Picture_1.jpeg)

Чтобы отредактировать различные параметры и логические настройки, ячейки необходимо разблокировать, нажав кнопку **"Edit"**. Чтобы сохранить изменения, нужно нажать кнопку **"Confirm"** или сохранить блок управления. Нажатие **"Undo"** отменяет изменения, а параметры и логические настройки сбрасываются до их предыдущих настроек, до изменений.

Когда вы заходите в **"Diagnostics"**, который активируется только при подключенном блоке управления, открывается графический интерфейс имитирующего дисплея, через который можно подавать команды Start, Stop, Open, Close, Pedestrian и активировать 2nd Radio Channel, если настроен.

При выполнение команд, работа двигателей контролируется графиками, показывающими пороговый ток и текущее значение тока.

Два столбца INPUTS и OUTPUTS показывают состояние блока управления.

![](_page_33_Picture_126.jpeg)

![](_page_33_Figure_7.jpeg)

![](_page_34_Picture_1.jpeg)

Зайдя в меню "**Copy**", вы можете копировать параметры блока управления, логические настройки и пульты индивидуально или иным образом на другой блок управления или совместимый приемник.

![](_page_34_Picture_89.jpeg)

Выберите пульты и логические параметры, которые вы хотите скопировать, отметьте выбранный блок управления и нажмите "**Confirm**", чтобы сделать копию и отобразить отчет.

**ПРИМЕЧАНИЕ**. Параметры и логические настройки могут быть скопированы только на другой блок управления той же серии и с той же версии.

Thalia V.1.01  $\rightarrow$  Thalia V.1.01 OK Thalia  $V.1.01 \rightarrow$  Thalia V.1.03 OK Thalia V.1.01  $\rightarrow$  Thalia V.2.01 KO Thalia V.1.01 Thalia P V.1.01 **KO**

![](_page_34_Picture_90.jpeg)

#### <span id="page-35-0"></span>**10.1 – Доступ к системе сохраненной в базе данных с более новыми изменениями, сохраненными в блоке управления**

U-base 2 предупреит вас, если он обнаружит, что блок управления был сохранен совсем недавно в базе данных и сообщит, как действовать.

- $\overline{a}$ **Continue system reading.** U-base 2 считывает все данные блока, игнорируя существующие и сохраненные в базе данных, и перезаписывает их, когда придет время для сохранения.
- $\overline{a}$ **Transfer saved data to system.** Данные, находящиеся в базе данных, переносятся в блок.

![](_page_35_Picture_6.jpeg)

#### 22/02/2013

#### <span id="page-36-0"></span>**11 – УСТРОЙСТВА УПРАВЛЕНИЯ: ПРИЕМНИКИ**

Дважды нажав значок подключенного приемника вы можете добавить новые пульты в Блоки, используя код метки; редактировать, удалять или отключать перечисленные пульты; редактировать код получателя и сообщества; редактировать настройки клона по умолчанию; распечатать конфигурацию приемника с помощью пультов; скопировать блок управления / приемник в другой совместимый.

![](_page_36_Picture_97.jpeg)

Вы должны сохранить каждое сделанное изменение кнопкой **"Save"**, иначе оно будет потеряно.

Чтобы записать или прочитать блок управления, нажмите кнопки "**Write**" и "**Read**" соответственно. Эти кнопки появятся только при подключенном блоке управления.

Кнопки отображаются, только для приемников EElink, если подключена U-prog.

![](_page_36_Picture_98.jpeg)

Для каждого пульта вы можете изменить настройку кнопка - выход, нажав на ячейку связанной кнопки; добавить описание, щелкнув значок пульта; отключить или удалить один или несколько пультов; изменить настройку кнопка - выход нескольких пультов нажатием "**Edit**".

![](_page_37_Picture_100.jpeg)

Вы можете выполнить поиск перечисленных пультов, используя поле "Поиск" в верхнем правом углу над первым пультом.

**ПРИМЕЧАНИЕ**. Лучше всего отключить пульты, выделенные красным, потому что, будучи клонами или повторами, они могут вернуться, если они должны быть удалены из приемника.

![](_page_37_Picture_6.jpeg)

#### <span id="page-37-0"></span>**11. 1- Добавление блока пультов: новые метки**

![](_page_37_Picture_101.jpeg)

Настройка используется для добавления пакета пультов в блоки. Чтобы пользоваться этим параметром, вы должны иметь этот пакет пультов.

Ниже, в окне, предлагается ввести первый и последний код или номера добавляемых пультов, а также связь кнопок и выходов для каждого. Нажатием кнопки **"Confirm"** запускает процесс добавления пультов. Если операция выполнена успешно, пульты будут добавлены в приемник. В противном случае на экране появится сообщение об ошибке.

![](_page_37_Picture_11.jpeg)

#### <span id="page-38-0"></span>**12 – U-PROG**

#### <span id="page-38-1"></span>**12.1 - Функции и подключение**

Функции U-base 2 могут быть расширены используя U-prog в качестве дополнения, чтобы:

- $\Box$ Добавить новые пульты
- Клонировать новые пульты  $\overline{\phantom{a}}$
- Заменить пульт  $\blacksquare$
- $\overline{a}$ Прочитать код пульта
- Поиск пульта в базе данных  $\overline{\phantom{a}}$
- Читать и записать приемники EE-Link

#### U-prog распознается U-base 2:

- Подключив через USB
- Подключив его через Bluetooth через меню "Settings", следуя процедуре сопряжения.

![](_page_38_Picture_96.jpeg)

Как только подключится активная U-prog, в правом верхнем углу появится значок, указывающий состояние соединения.

![](_page_38_Picture_17.jpeg)

#### 22/02/2013 D812032\_beta test

#### <span id="page-39-0"></span>**12.2 – U-Prog: Приемники**

Когда вы подключите U-prog к U-base 2, в меню приемников появится несколько настроек.

Добавить новый пульт:

- От U-prog (на выход 1)
- От U-prog (на выход 2)
- От U-prog (на выход 3)
- От U-prog (на выход 4)
- Клонировать по кабелю (с UniFlat и UniMitto)
- Клон с Replay.

Выбрав пульт из списка, вы можете его заменить:

![](_page_39_Figure_12.jpeg)

![](_page_39_Picture_105.jpeg)

Следуйте инструкциям на экране для выполнения различных операций.

#### <span id="page-39-1"></span>**12.2.1 – U-Prog: EElink приемники**

Когда вы подключаете U-prog к U-base 2, вы можете читать и записывать приемник EElink.

![](_page_39_Picture_106.jpeg)

Следуйте инструкциям на экране для выполнения различных операций.

#### <span id="page-40-0"></span>**12.3 – U-Prog: Операции**

![](_page_40_Picture_86.jpeg)

Нажатие значка в верхнем правом углу открывает меню операций.

![](_page_40_Picture_87.jpeg)

**"Find**": Поиск пульта в базе данных с указанием системы, в которй он находится. Вы можете нажать на результат, чтобы войти в приемник.

"**Read Transmitter**": Считывание серийного номера пульта, используемой кнопки и частоты.

"**Clone with Code**": Клонирование пульта используя код приемника или общего кода. Программирование выполняется с помощью кабеля (с UniFlat и UniMitto) или с помощью Replay.

"**Clone with Master**": Клонирование пульта используя пульт ''Мастер'' приемника. Программирование выполняется с помощью кабеля (с UniFlat и UniMitto) или с помощью Replay.

"**Fixed code Clone**": Клонирования пульта с фиксированным кодом используя пульт, хранящийся в памяти приемника. Программирование выполняется с помощью кабеля (с UniFlat и UniMitto) или с помощью Replay.

Следуйте инструкциям на экране для выполнения различных операций.